## TW Integration in JIRA Guide

To install and configure the Jira Cloud add-on please follow the following steps:

## Add-on installation

1. Login to your Jira account using your JIRA email and password.

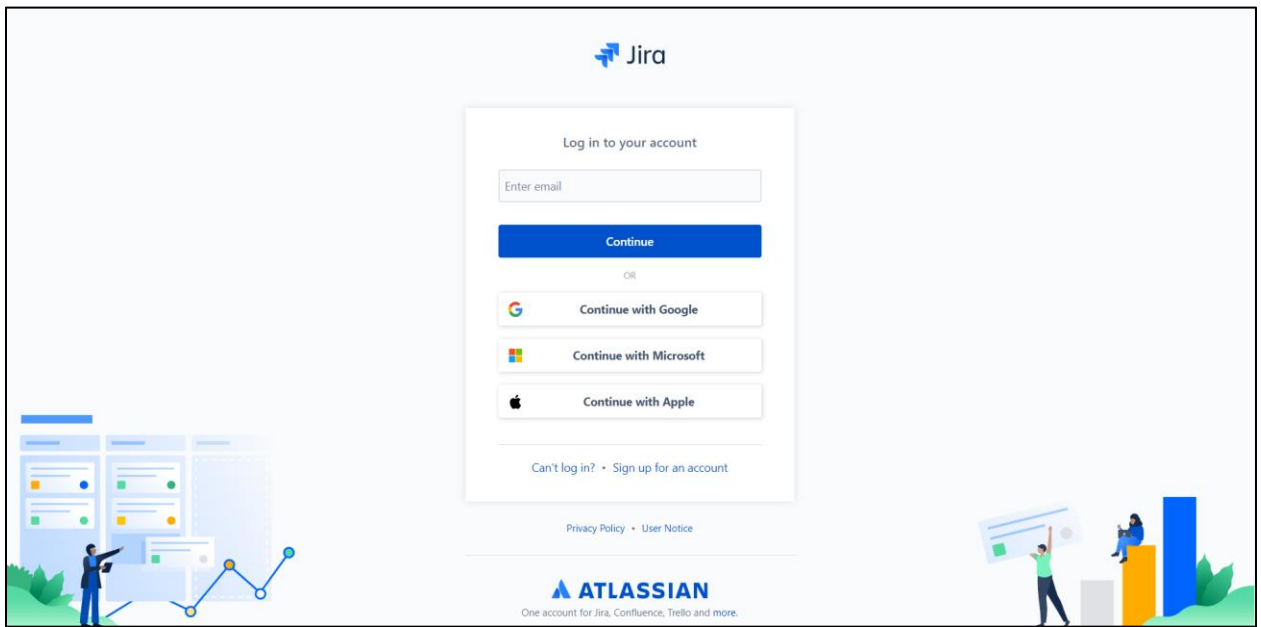

2. Go to Apps > Manage your apps.

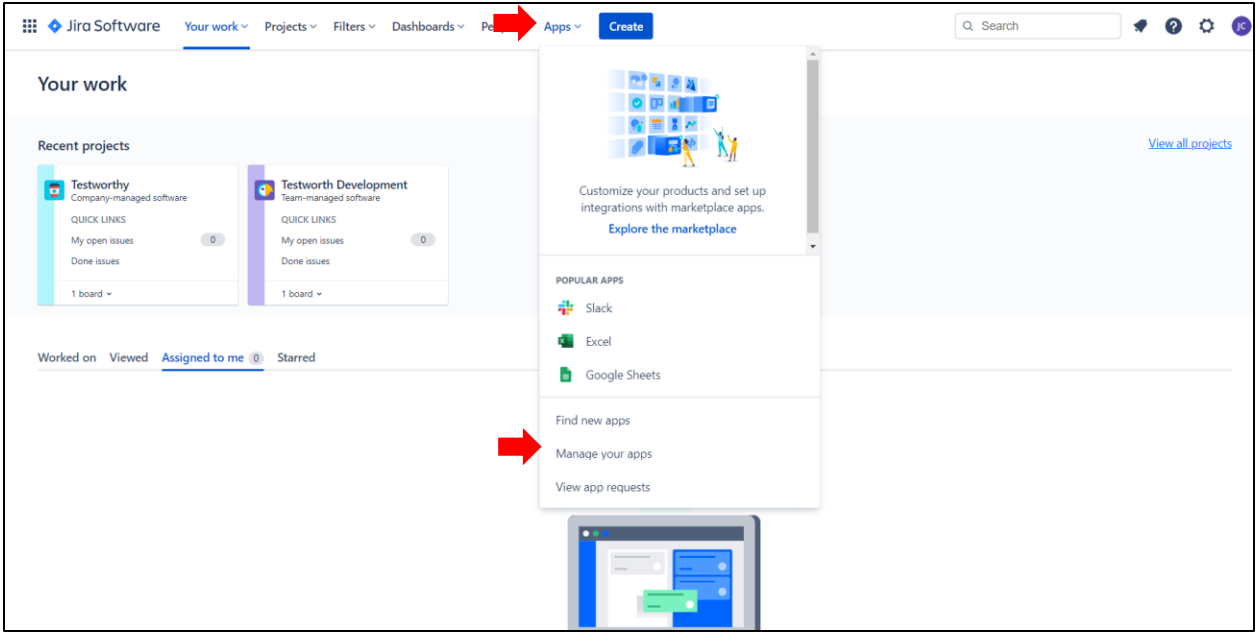

#### 3. Click on Upload app

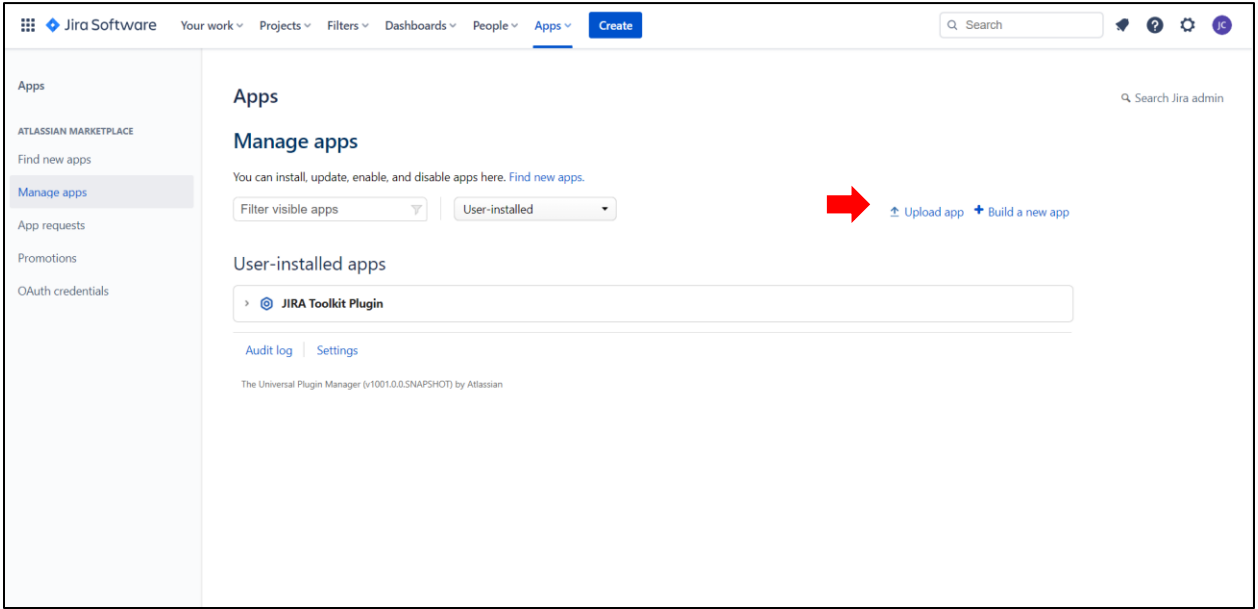

4. This will show an Upload App Pop-up from where you enter the app descriptor URL for the Jira add-on.

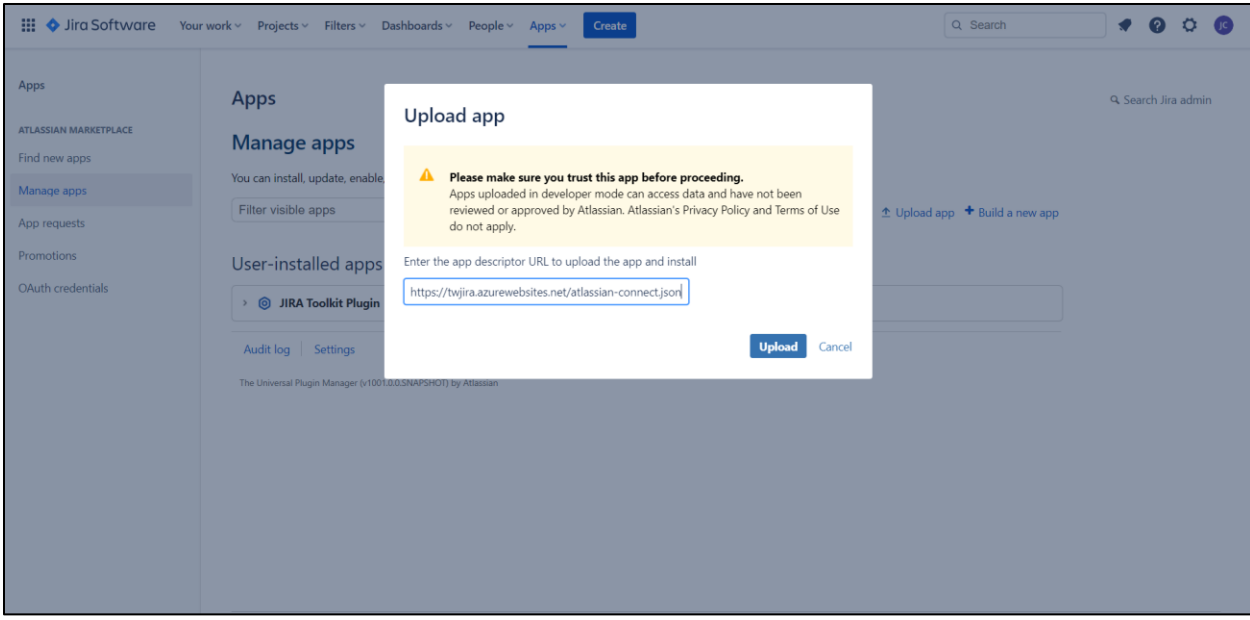

- 5. Copy and paste this URL<https://twjira.azurewebsites.net/atlassian-connect.json> on the text box and click the Upload button.
- 6. During the installation, the progress of the installation and status messages will be displayed.

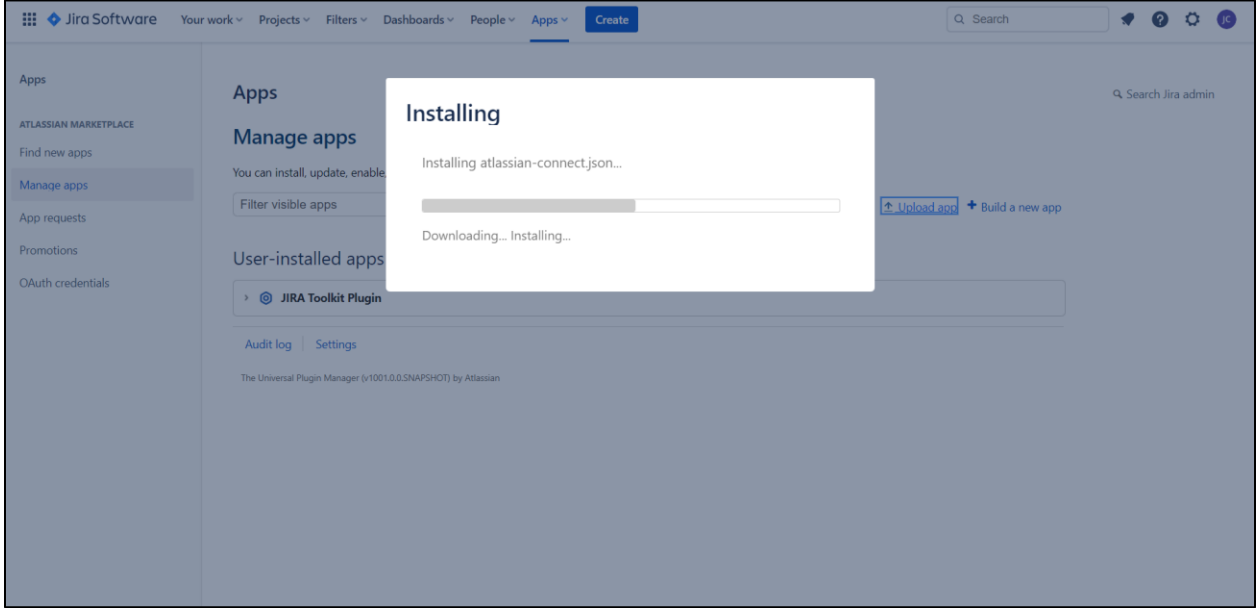

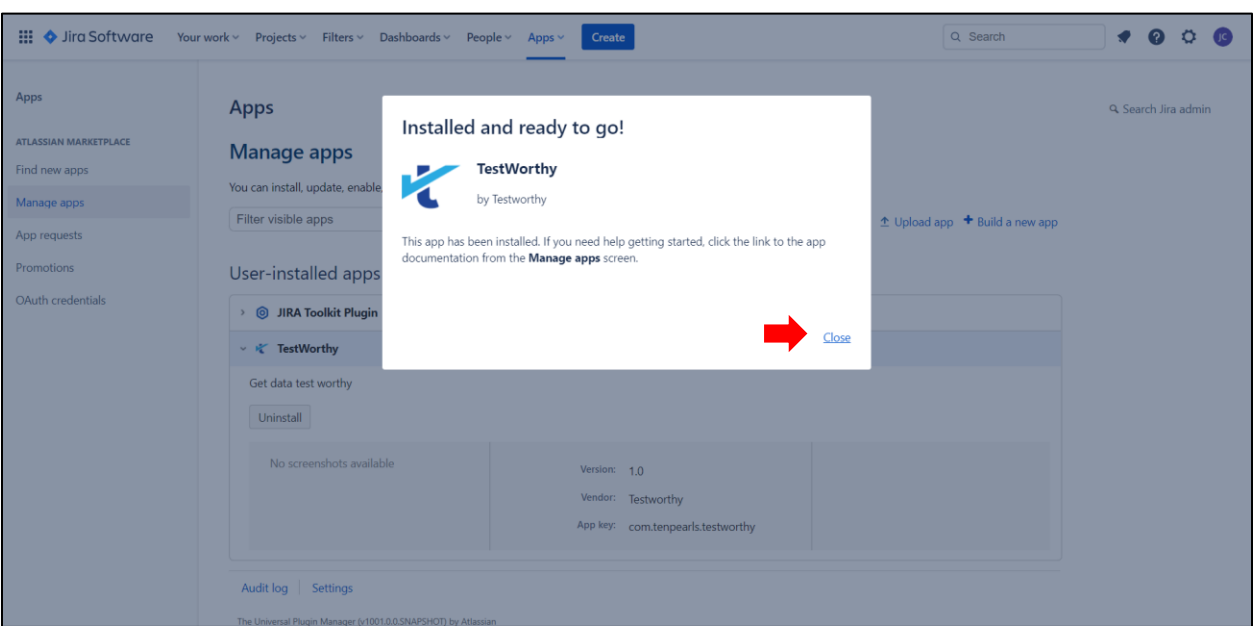

8. Click on Close link.

# Add-on Configuration

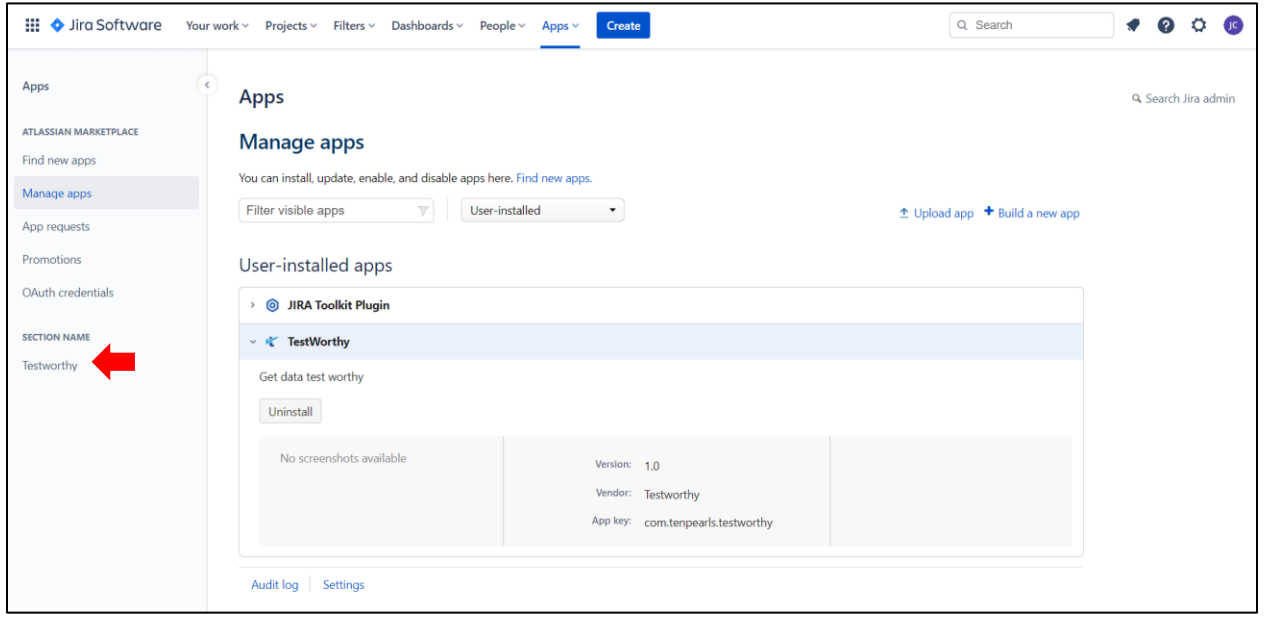

7. After the add-on is uploaded a successful app installation message will show up.

- 1. You should find the "Testworthy" option below Section Name in the menu on the left. If not, refresh the page. Next, simply configure the add-on by clicking on 'Testworthy' option, this will show details to Configure the add-on.
- 2. This will show a Testworthy Configuration Page from where you can Edit and Delete the Configurations. Testworthy Configuration page allows configuring multiple Jira projects. For each project that you want to add, you should click on the green  $+$  button.

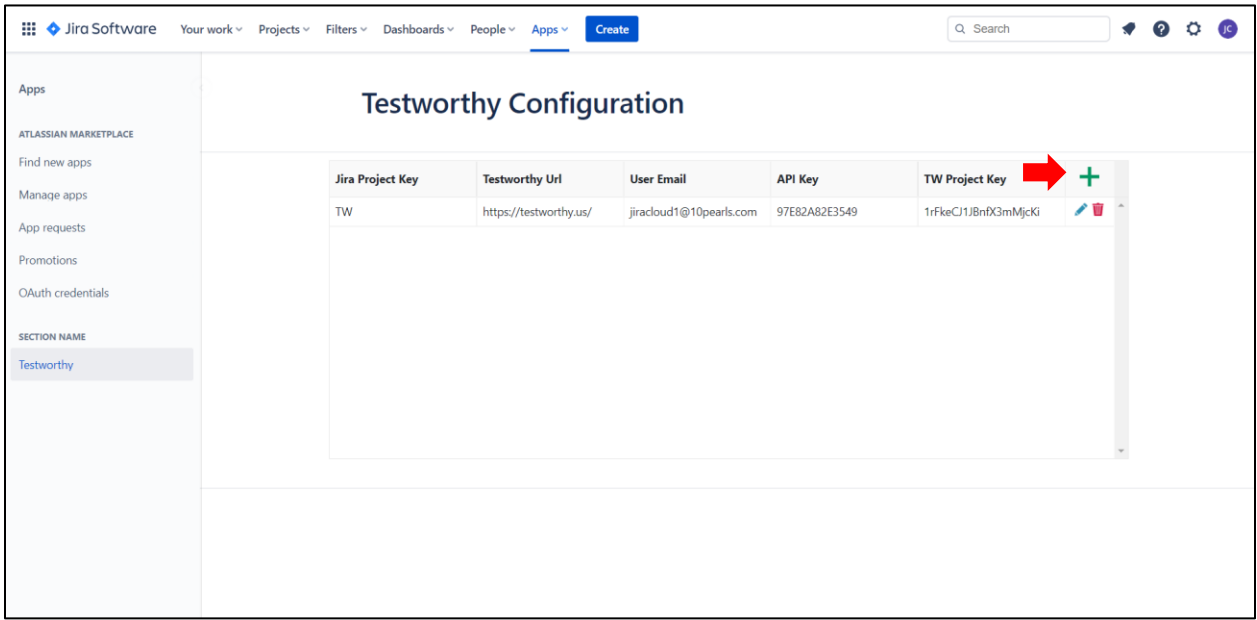

3. Here you will be asked to enter Testworthy Configuration data which includes Jira Project Key, Testworthy URL, Tenant Email, API Key, and Testworthy Project Key.

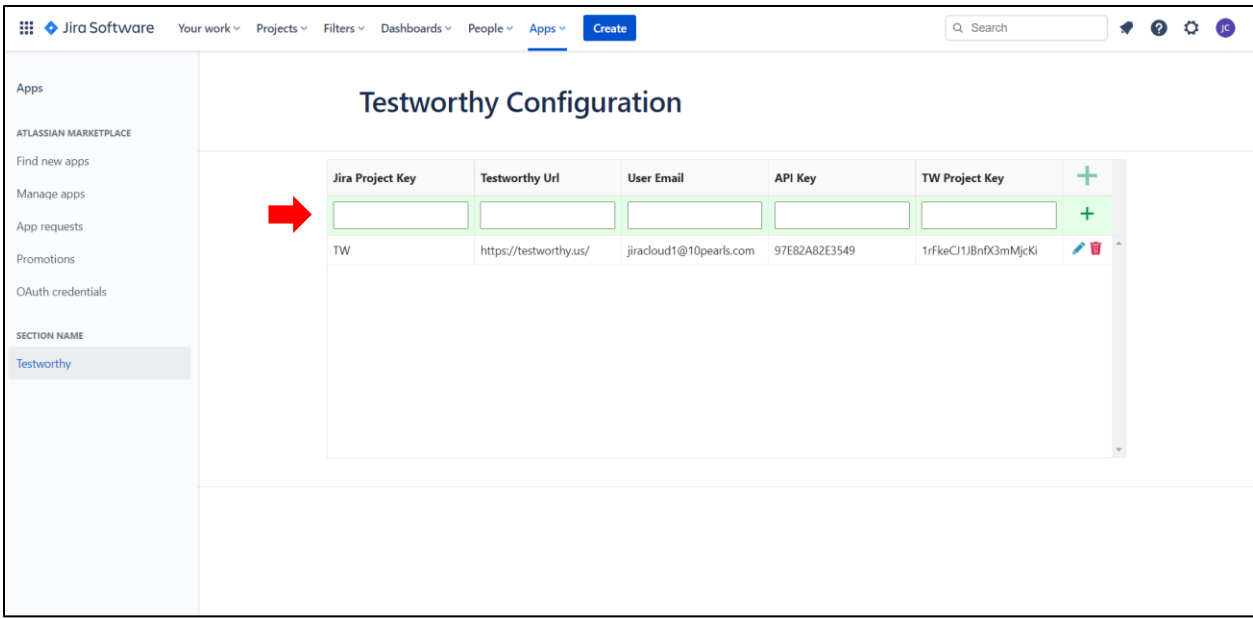

4. In Jira Project Key, enter the project Key of the project

You can find this value by querying option in Projects >> View all projects

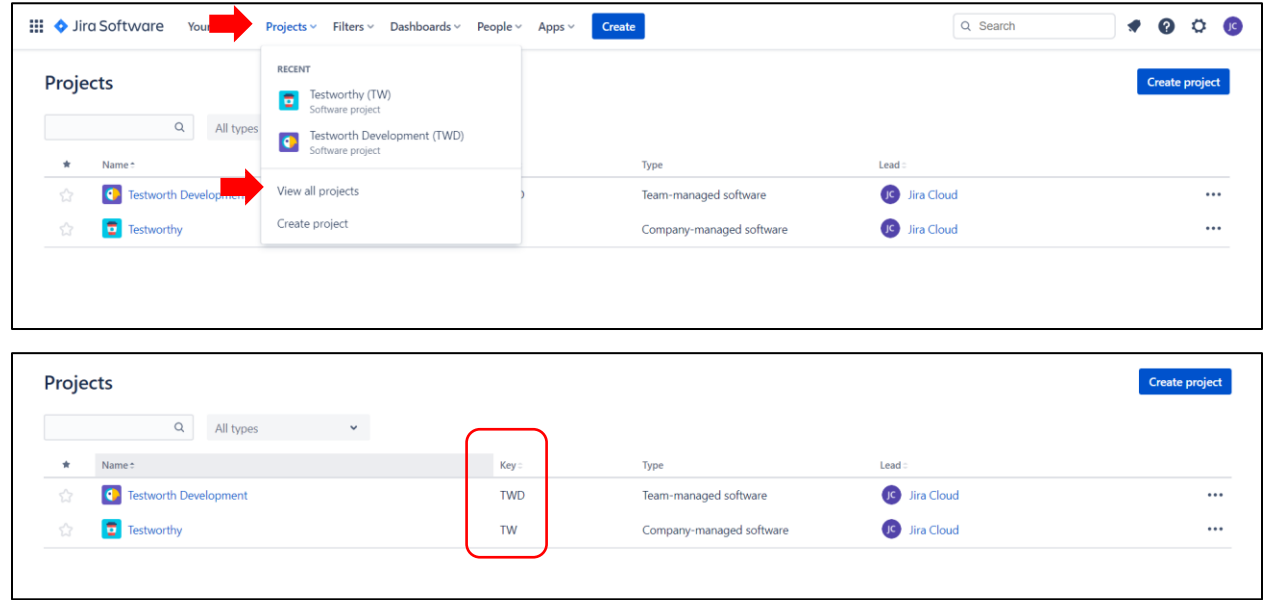

5. In Testworthy URL, enter the Testworthy Base URL.

 $\lceil$ 

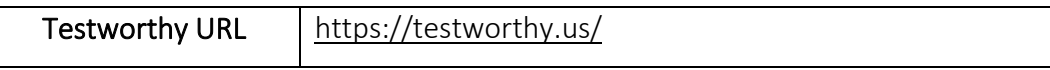

6. In Tenant Email, enter User Tenant Email.

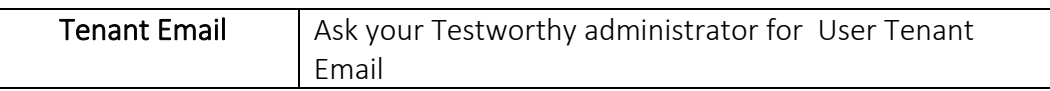

7. In Project Key, enter Testworthy Project Key.

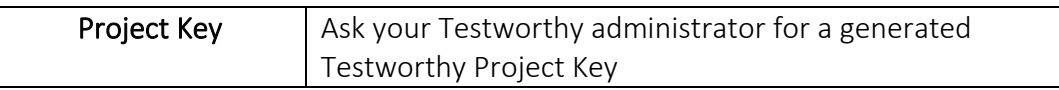

8. API Key, enter Testworthy API Key.

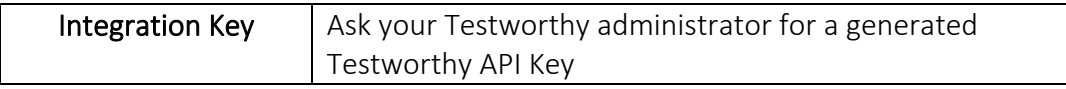

All data is required.

9. When you finish entering the data, click on the button on the left to add and save the row in the project configuration table.

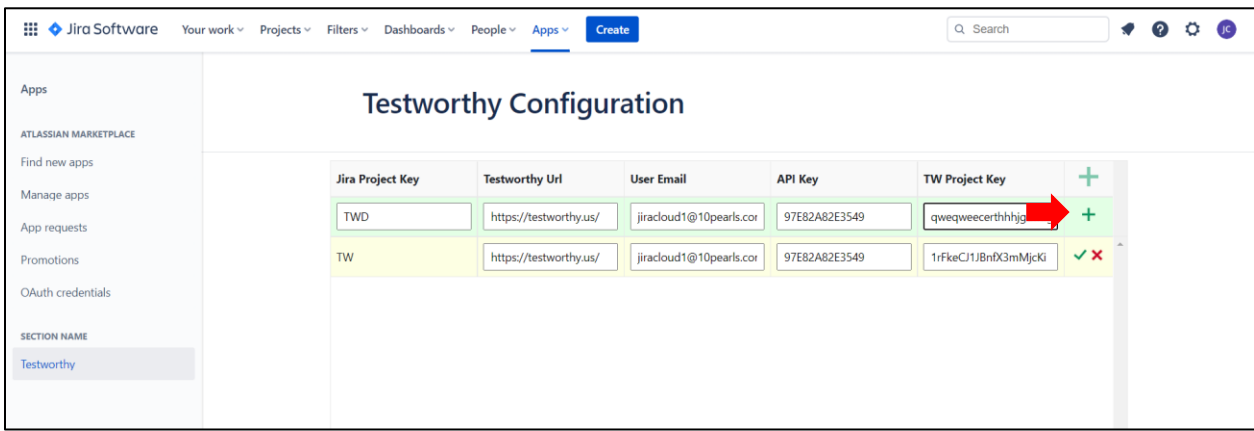

10. If you need to modify the information of a configuration, click on the blue pencil icon and the fields will enter editing mode.

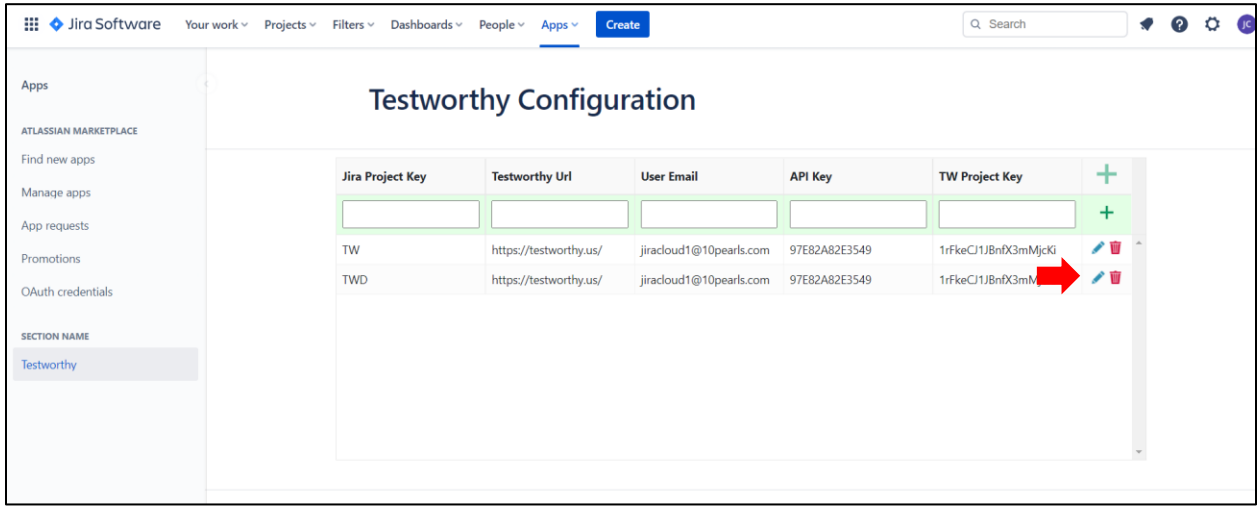

11. After updating information click on green check mark to save or the red cross to cancel it.

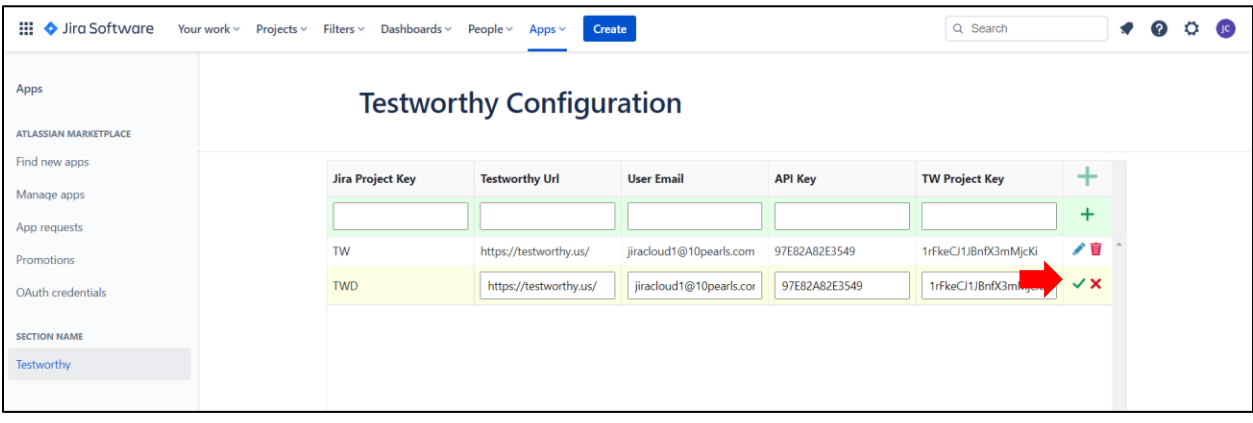

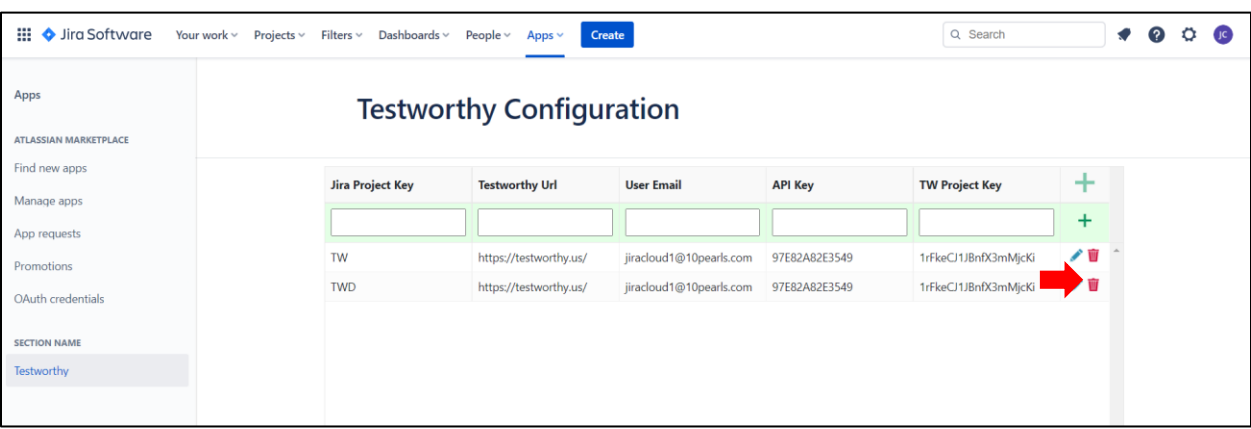

#### 12. Also, you can delete a configuration by clicking on the red garbage can icon.

You will be prompted to confirm deletion.

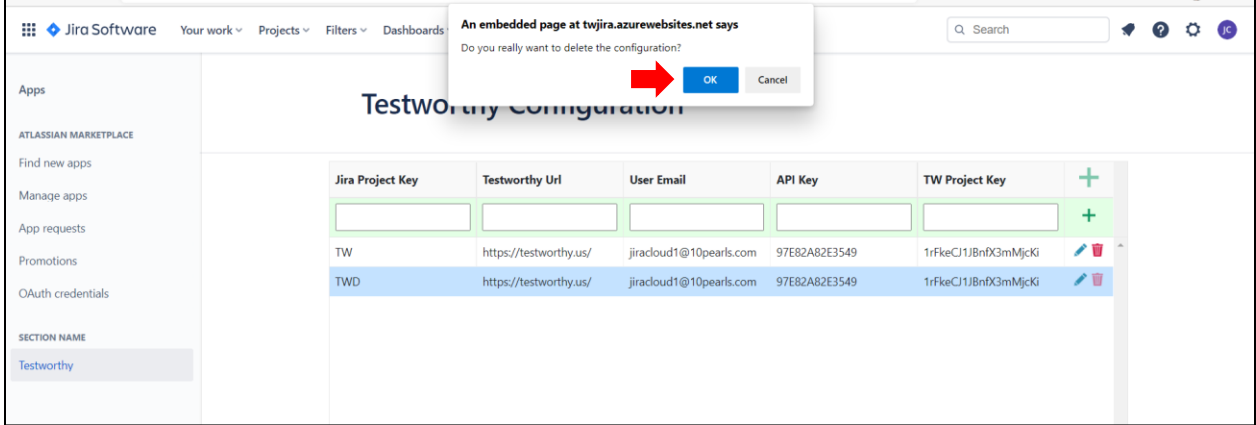

### Querying Add-on

1. Then click on Projects, and select Testworthy (TW), this will show all the Testworthy tickets and their ticket numbers on the left side of the screen.

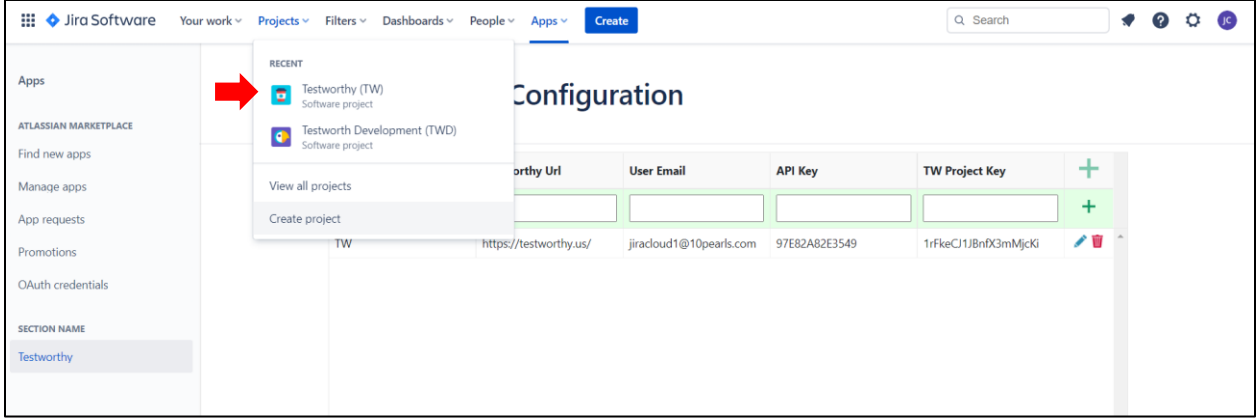

2. On the right side of the screen, expand on 'Activity,' and click on the Testworthy tab next to the Comments tab.

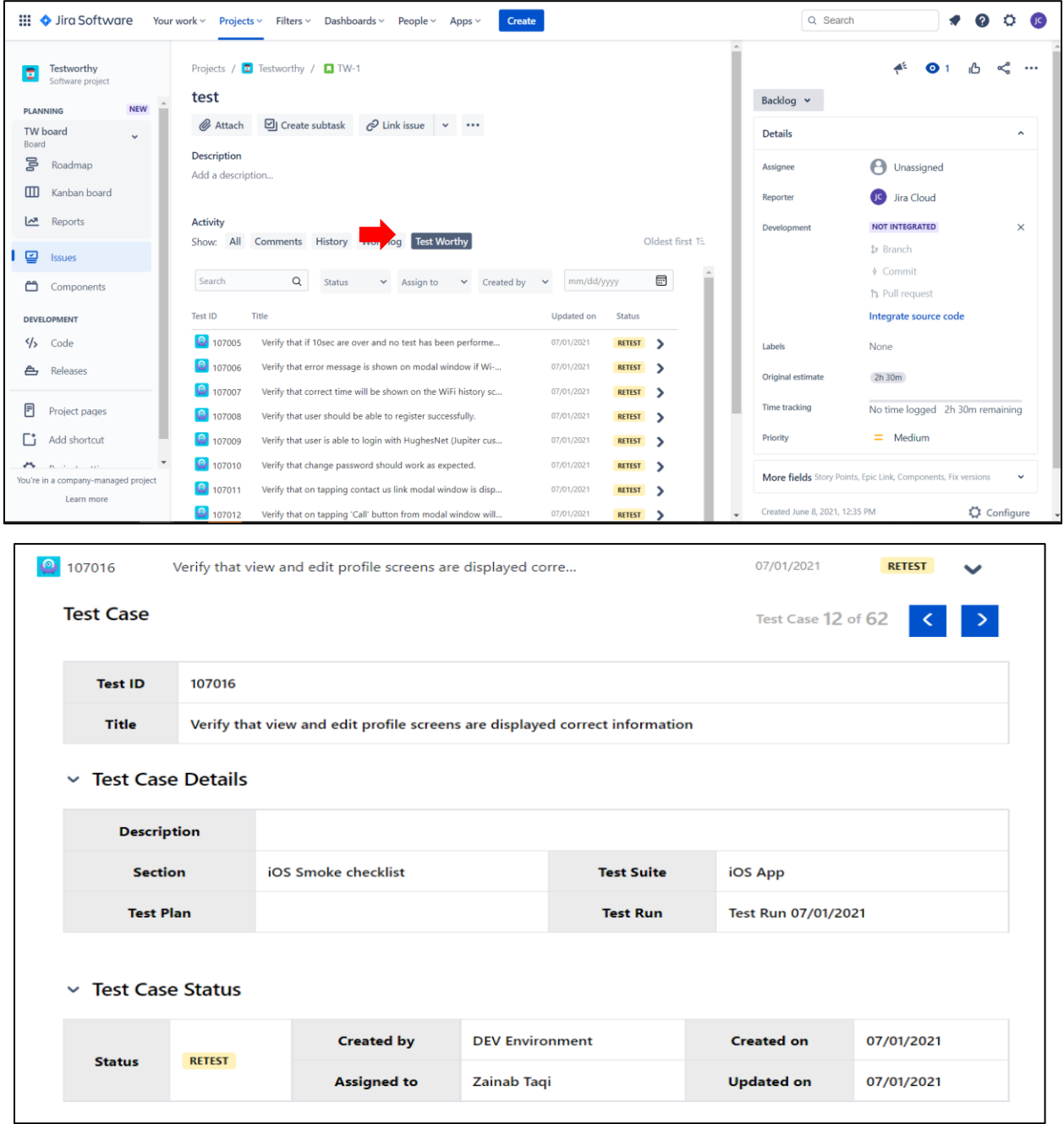

- 3. Clicking on Testworthy tab will show you a list of all test results referencing that particular issue in Testworthy. You can see test cases open by using the right-side caret. Also you can search for a particular test case using the Search Toolbar at the top.
- 4. This will successfully complete the Testworthy App Configuration.